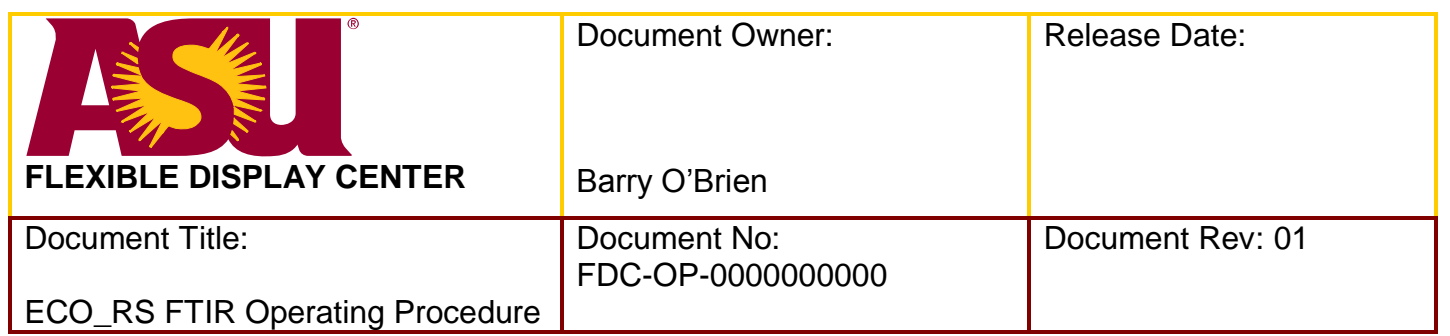

#### **SPECIFICATION FORMAT:**

**EQUIPMENT MANUFACTURER:** Thermo Electron

**EQUIPMENT MODEL:** Nicolet 6700

**FDC ASSIGNED TOOL ID NUMBER:**

**APPLICATION PROGRAM(S) AND REVISION:** Windows 2000

Windows XP Professional

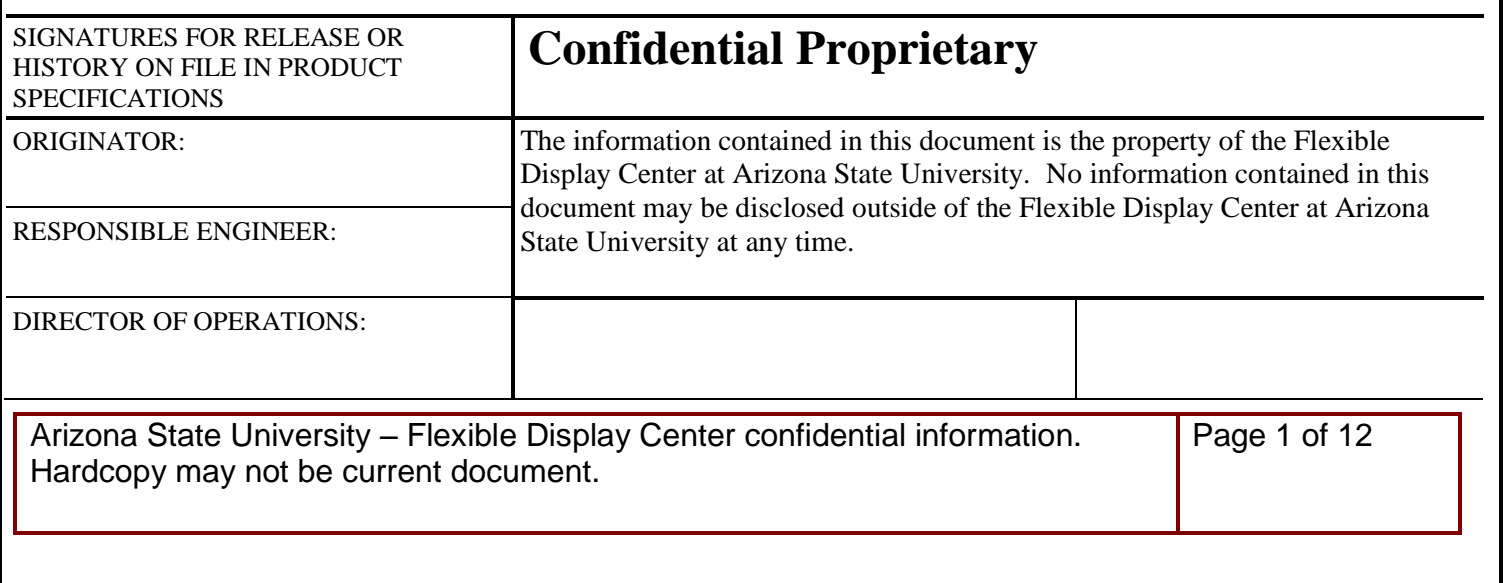

## **Table of Contents**

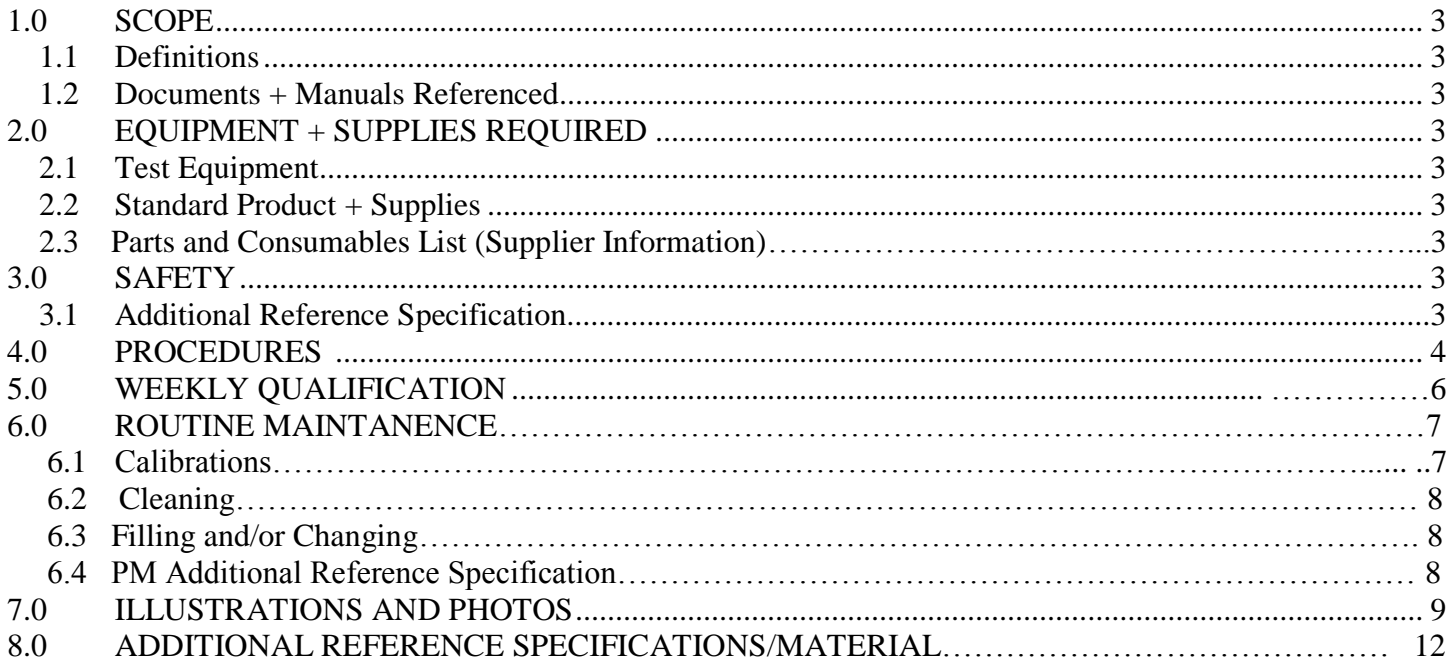

# **List of Figures**

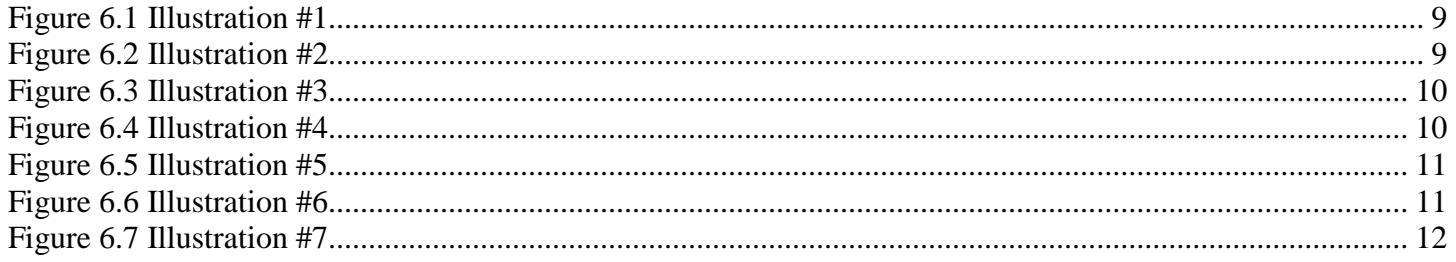

# **1.0SCOPE**

**1.1** The Nicolet 6700 spectrometer collects spectra in the mid-IR, far-IR, and near-IR spectral ranges.

## **1.2 Manuals**

- **1.3** The Nicolet FT-IR User's Guide.
- **1.4** Installing OMNIC or EZ OMNIC Guide.
- **1.5** The Spectrometer Safety Guide.
- **1.6** On-line tutorials.
- **1.7** On-line Help.

# **2.0EQUIPMENT AND SUPPLIES**

- **2.11** Windows XP Professional**.**
- **2.12** Microprocessor. Intel Pentium II, 400 MHz (minimum).
- **2.13** Random access memory (RAM). 128 megabytes (minimum).
- **2.14** Disk Drives. 2.0 gigabytes (minimum).
- **2.15** Video. 15-inch SVGA

### **2.2 Standard Product + Supplies**

- **2.21** Sample to be measured.
- **2.22** Clean room wipes.
- **2.23** The spectrometer may be cleaned with a damp (H2O) clean room wipe. Do not use solvents or chemicals of any kind.

### **2.3 Parts and Consumables List (Supplier Information)**

Thermo Fisher Scientific, IR source, Part # 713-020 600

# **3.0SAFETY**

### **3.1 Additional Reference Specification**

- **3.11** The Spectrometer Safety Guide.
- **3.12** Safety glasses must be worn in the cleanroom.
- **3.13** Latex gloves must be worn in the cleanroom.
- **3.14** Keep fingers and hands clear of moving parts.
- **3.15** Do not test flammable or explosive materials.
- **3.16** Use only nitrogen or dry air to purge.
- **3.17** Do not touch infrared source housing; it may be very hot.
- **3.18** Do not place anything on the electronics cover of a Nicolet Avatar spectrometer.
- **3.19** Never block any of the vents, or the power supply on a spectrometer.
- **3.20** Never stare into the laser beam or at its bright reflection.

### **4.0PROCEDURES**

#### **Thermo Electron ECO/RS FTIR Spectrometer Operating Procedure**

- **4.1** Start OMNIC software:
- **4.2** From the desktop, double click on the "Eco Research" icon to start the program.
- **4.3** Collect a background spectrum:
- **4.4** Click on "Col Bkg" icon on the toolbar.
- **4.5** Click "OK" on the confirmation screen.
- **4.6** When background collection is finished, the message "Data Collection Has Stopped" will appear. Click on "yes" to add the scan to the displayed window.
- **4.7** Collect bare substrate spectrum:
- **4.8** Click on "ECO" on the toolbar.
- **4.9** Select "Manual Load" from the pull down menu. The stage will move out.
- **4.10** When the stage has finished moving, the message "Place Wafer on the Wafer Stage" will appear.
- **4.11** Load the wafer with the flat toward you; click "OK" in the "Place Wafer" screen. The stage will move back in.
- **4.12** Collect spectrum:
- **4.13** Click on the "Col Smp" icon on the toolbar. Enter a name for the sample at the prompt, i.e "A 5 01 Bare Si"
- **4.14** Click "OK" two times when the message boxes pop up.
- **4.15** When the spectrum has been collected, the "Data Collection Has Stopped" message box will
- **4.16** appear. Click "OK" to add the spectrum to the window.
- **4.17** Unload the sample: click on "ECO" on the toolbar.
- **4.18** Select "Manual Unload" from the pull down menu. The stage will move out.
- **4.19** When the stage has stopped moving, the message "Remove Wafer From Wafer Stage" will appear.
- **4.20** Remove the wafer; click on "OK" on the information box
- **4.21** Collect Coated Substrate Spectrum:
	- **4.21.1** Click on "ECO" on the toolbar
	- **4.21.2** Select "Manual Load" from the pull down menu. The stage will move out.
	- **4.21.3** When the stage has finished moving, the message "Place Wafer on the Wafer Stage" will appear.

**4.21.4** Load the wafer with the flat toward you; click "OK" in the "Place Wafer" screen. The stage will move back in.

#### **4.22** Collect spectrum:

Click on the "Col Smp" icon on the toolbar. Enter a name for the sample at the prompt, i.e. "A 5 01 Bare Si"

- **4.23** Click "OK" two times when the message boxes pop up.
- **4.24** When the spectrum has been collected, the "Data Collection Has Stopped" message box will appear. Click "OK" to add the spectrum to the window.
	- **4.24.1** Unload the sample: click on "ECO" on the toolbar.
	- **4.24.2** Select "Manual Unload" from the pull down menu. The stage will move out.
	- **4.24.3** When the stage has stopped moving, the message "Remove Wafer From Wafer Stage" will appear.
	- **4.24.4** Remove the wafer; click on "OK" on the information box.
- **4.25** Save the data to the appropriate folder:
	- **4.25.1** Select "Edit" from the toolbar; click on "Select All" on the pull down menu to select all the spectra.
	- **4.25.2** Select "File" from the toolbar; click on "Save As" on the pull down menu.
	- **4.25.3** Enter the filename and the location where you want to save the data. Usually, the data should be saved in the appropriate folder in the "Spectra" folder in the following path:

C:\OMNIC\Spectra

# **5.0WEEKLY QUALIFICATION**

- **5.1** Start OMNIC software.
- **5.2** From the desktop, double click on the "Eco Research" icon to start the program.
- **5.3** Collect a background spectrum.
- **5.4** Click on "Col Bkg" icon on the toolbar.
- **5.5** Click "OK" on the confirmation screen.
- **5.6** When background collection is finished, the message "Data Collection Has Stopped" will appear. Click on "yes" to add the scan to the displayed window.
- **5.7** Collect bare substrate spectrum.
- **5.8** Click on "ECO" on the toolbar.
- **5.9** Select "Manual Load" from the pull down menu. The stage will move out.
- **5.10** When the stage has finished moving, the message "Place Wafer on the Wafer Stage" will appear.
- **5.11** Load the wafer with the flat toward you; click "OK" in the "Place Wafer" screen. The stage will move back in.
- **5.12** Collect spectrum.
- **5.13** Click on the "Col Smp" icon on the toolbar. Enter a name for the sample at the prompt, i.e "070820 pre"
- **5.14** Click "OK" two times when the message boxes pop up.
- **5.15** When the spectrum has been collected, the "Data Collection Has Stopped" message box will
- **5.16** appear. Click "OK" to add the spectrum to the window.
- **5.17** Unload the sample: click on "ECO" on the toolbar.
- **5.18** Select "Manual Unload" from the pull down menu. The stage will move out.
- **5.19** When the stage has stopped moving, the message "Remove Wafer From Wafer Stage" will appear.
- **5.20** Remove the wafer; click on "OK" on the information box.
- **5.21** Deposit 3k SiN on the wafer. Deposit 3k a-Si on two wafers. Refer to P5000 process specification.
- **5.22** Collect Coated Substrate Spectrum:
	- **5.22.1** Click on "ECO" on the toolbar
	- **5.22.2** Select "Manual Load" from the pull down menu. The stage will move out.
	- **5.22.3** When the stage has finished moving, the message "Place Wafer on the Wafer Stage" will appear.
	- **5.22.4** Load the wafer with the flat toward you; click "OK" in the "Place Wafer" screen. The stage will move back in.

Arizona State University – Flexible Display Center confidential information. Hardcopy may not be current document.

Page 6 of 12

#### **5.23** Collect spectrum:

Click on the "Col Smp" icon on the toolbar. Enter a name for the sample at the prompt, i.e. "070820 3kSiN"

- **5.24** Click "OK" two times when the message boxes pop up.
- **5.25** When the spectrum has been collected, the "Data Collection Has Stopped" message box will appear. Click "OK" to add the spectrum to the window.
	- **5.25.1** Unload the sample: click on "ECO" on the toolbar.
	- **5.25.2** Select "Manual Unload" from the pull down menu. The stage will move out.
	- **5.24.3** When the stage has stopped moving, the message "Remove Wafer From Wafer Stage" will appear.
	- **5.25.4** Remove the wafer; click on "OK" on the information box.
- **5.26** Save the data to the appropriate folder:
	- **5.26.1** Select "Edit" from the toolbar; click on "Select All" on the pull down menu to select all the spectra.
	- **5.26.2** Select "File" from the toolbar; click on "Save As" on the pull down menu.
	- **5.26.3** Enter the filename, i.e. "070820". This is the year, the month, then the date. In the "Chamber C" folder and the "Year SiN" folder. The 3k a-Si wafer folder is labeled "Year a-Si".

# **6.0ROUTINE MAINTANENCE**

#### **6.1 Calibrations**

- **6.1.1** From the desktop, double click on the "Eco Research" icon to start the program.
- **6.1.2** Click on "Collect" at the top of the screen. See Illustration #1.

Select "Experiment Setup" from the pull down menu. Select "Bench" located at the top of the page. See Illustration #2. Select the "circle" for "Min/Max" or "Peak to Peak". See Illustration #3. Log the requested information into the "FTIR logsheet" located in the folder next to the FTIR.

**6.1.3** Select "Diagnostic" located at the top of the page. See Illustration #2.

Click on "Check Desiccant"

The screen at the top should say "Desiccant passed test" Contact Engineering if it does not pass. There will be a yellow circle. Click on the "Okay" button in the Check Desiccant window. Click on the "Okay" button in the Experiment setup window.

**6.1.4** Click on "Collect" at the top of the screen.

Select "Advanced Diagnostics" from the pull down menu. See Illustration #2. Click on "Performance Test" located at the bottom of the page. See Illustration #4. Follow instructions on the pop-up window that appears. The Noise Performance test will run two, 36 scans. Log the requested information into the "FTIR logsheet" located in the folder next to the FTIR.

**6.1.5** Click on the Back Arrow. See Illustration #5.

Click on "Advanced Tests". See Illustration #5.

The Signal to Noise test runs one 256 scan and one 50 scan. See Illustration #6. Log the requested information into the "FTIR logsheet" located in the folder next to the FTIR. Click on the close out arrow.

**6.1.6** Click on "Collect" at the top of the screen. See Illustration #1.

Select "Advanced Diagnostics" from the pull down menu. See Illustration #4. Click on "Report" located View Summary of Power Supply. Make sure all say "Pass". Click on "View More". Click on "Return. Close out the window.

**6.1.7** Collect Background twice. Do not move stage.

Press yes to add to window 1. Select All. Save Group in Bench Diagnostics. Use current date, i.e."070904 100pct stage in."

**6.1.8** Click on the "Spectral cursor tool located at the bottom of the screen.

Move cursor to bottom of profile. Log the "y" reading. Move cursor to top of profile. Log the "y" reading. Enter data on FTIR logsheet located in the SPC folder. The logsheet will calculate percentage.

#### **6.2 Cleaning**

The spectrometer may be cleaned with a damp (H2O) clean room wipe. Do not use solvents or chemicals of any kind.

#### **6.3 Filling and/or Changing**

To be performed by maintenance or engineering.

#### **6.4 PM Additional Reference Specification**

Refer to Nicolet Service manual.

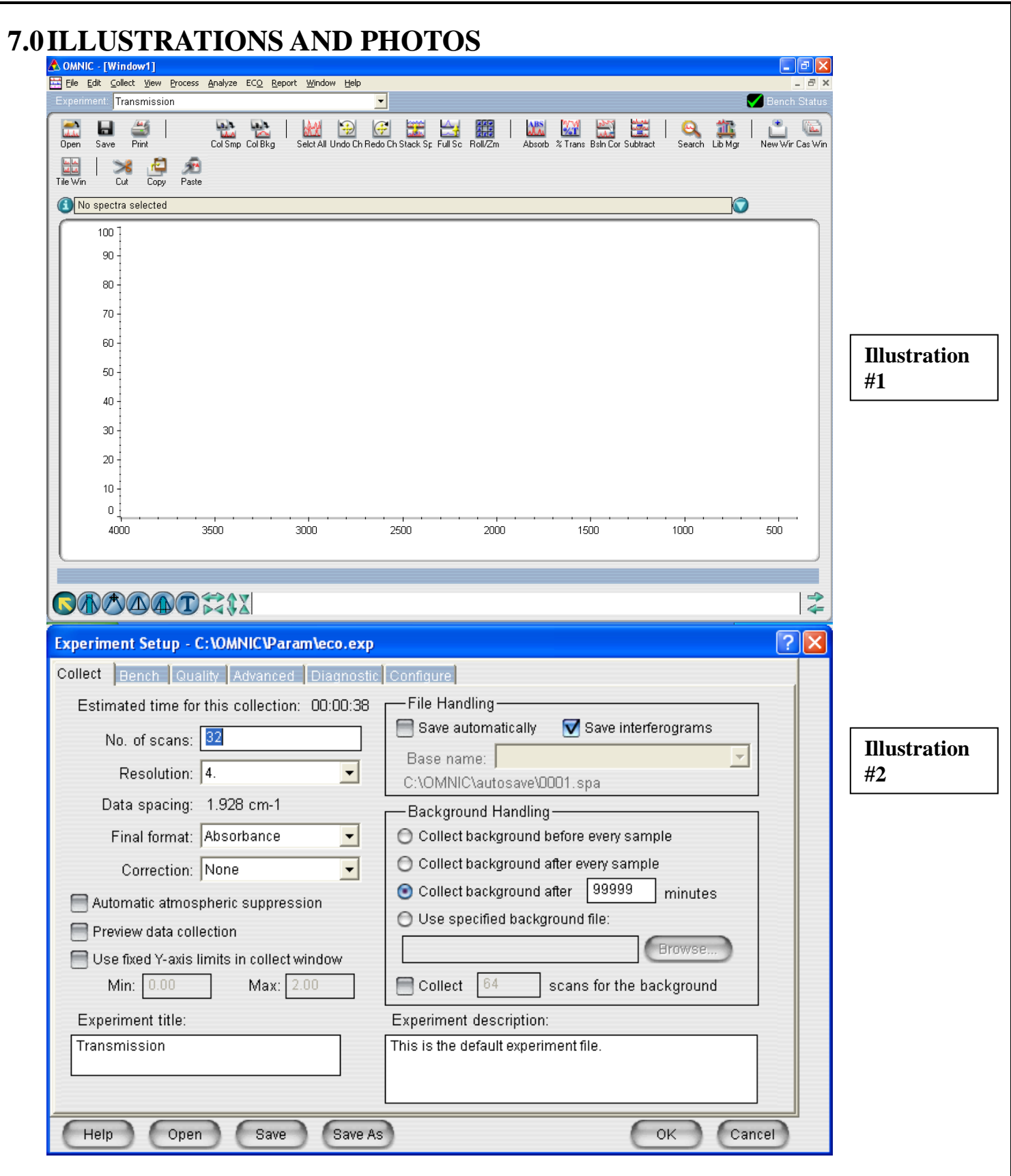

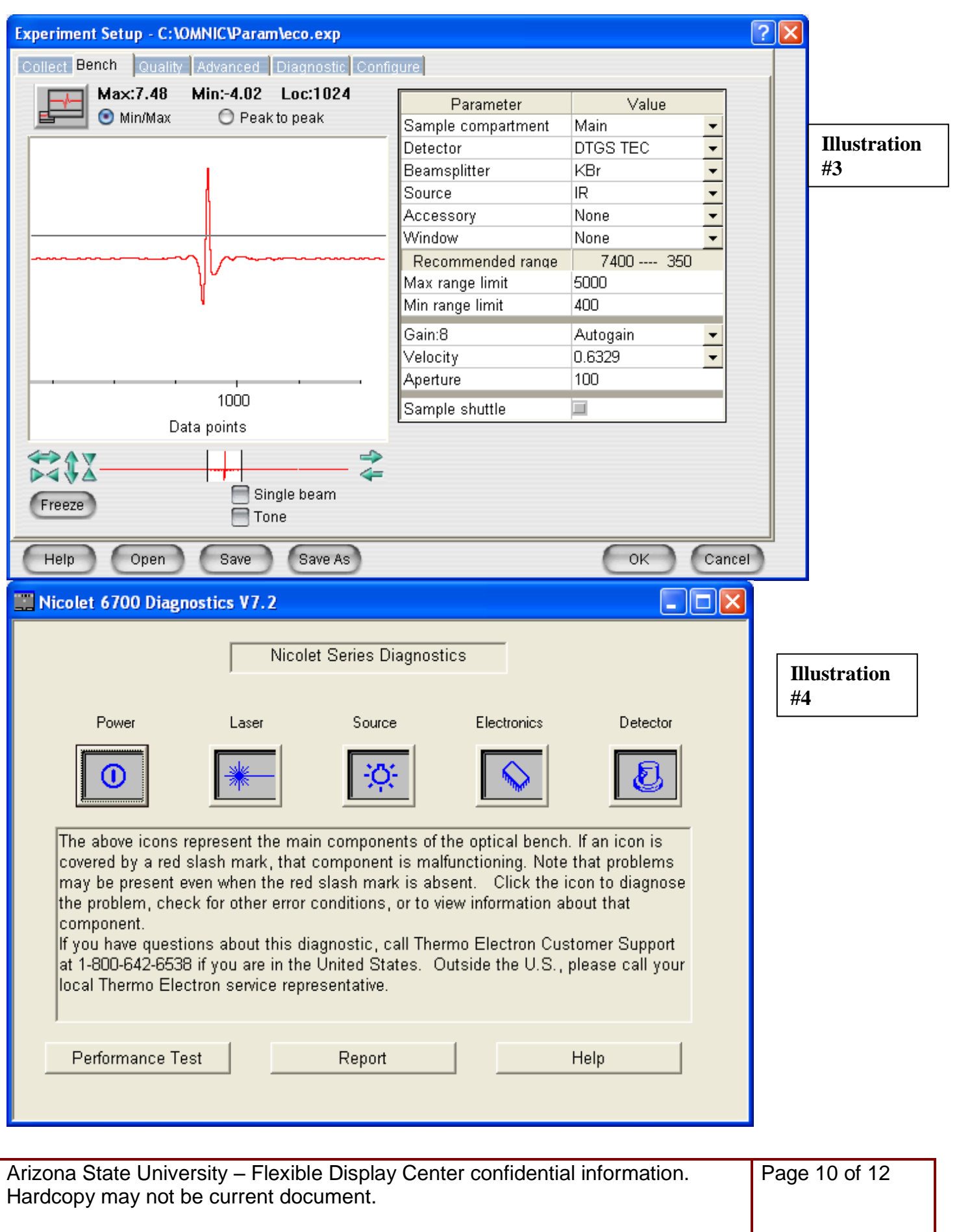

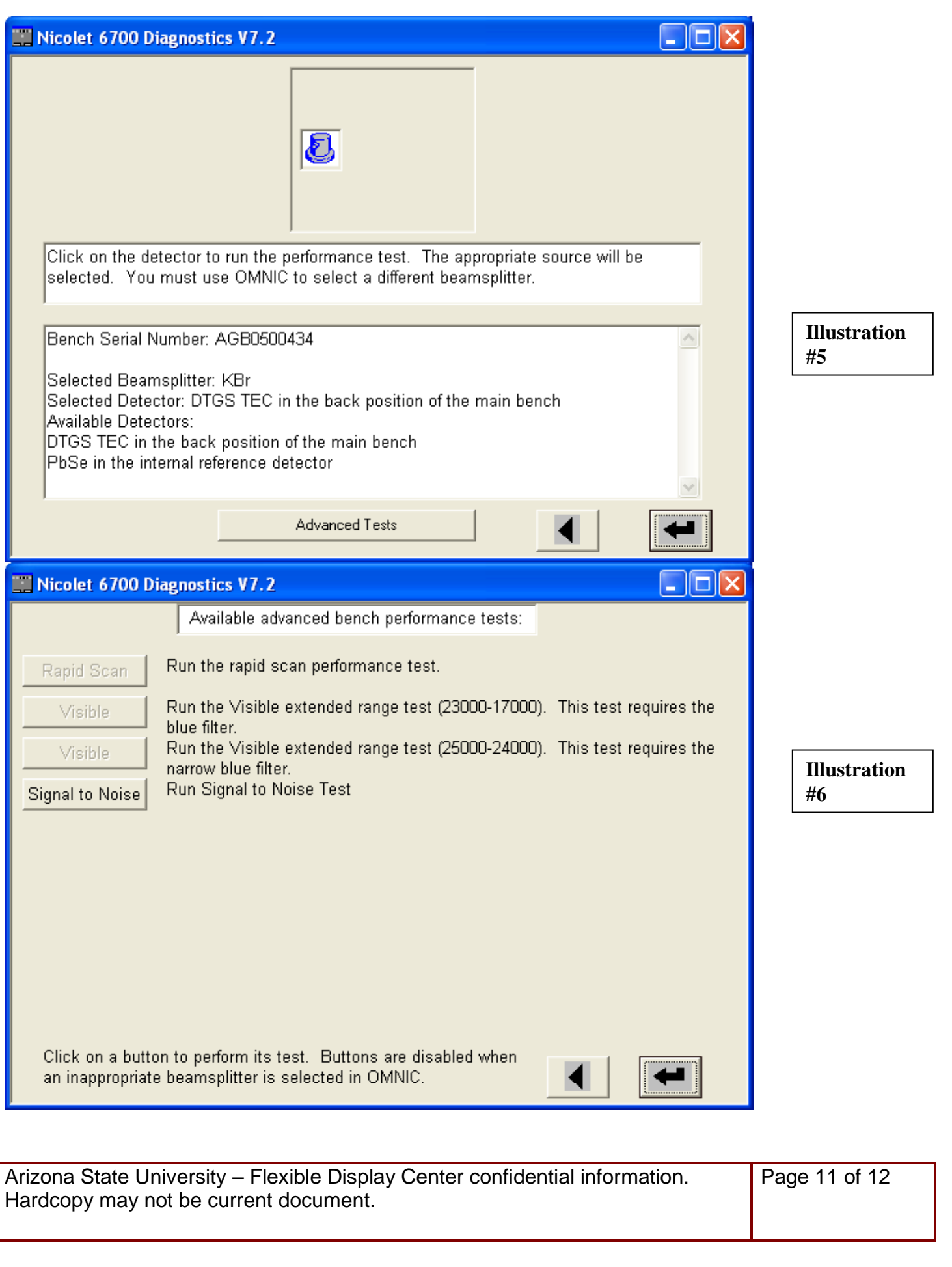

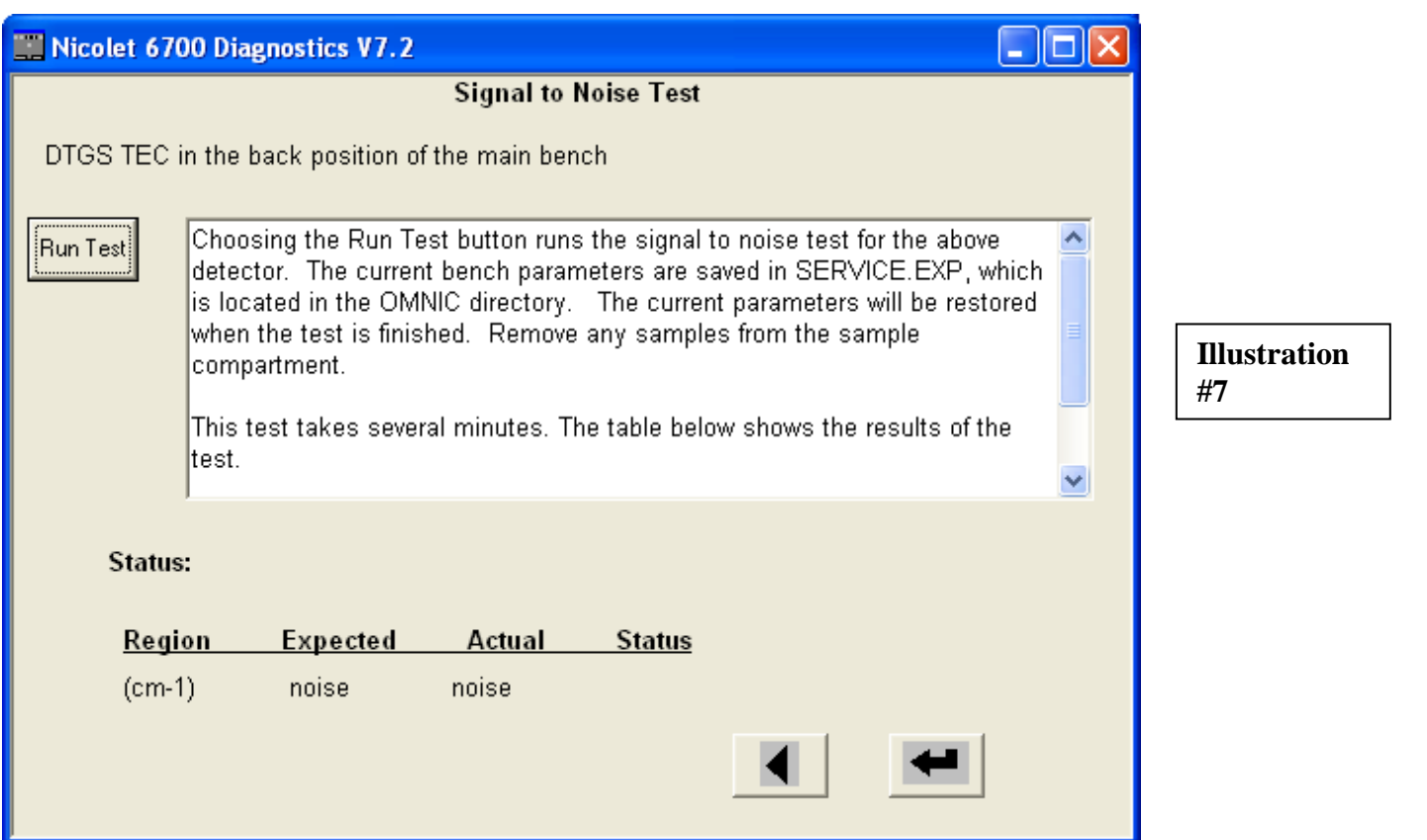

## **8.0ADDITIONAL REFERENCE SPECIFICATIONS/MATERIAL**

Refer to FTIR Logsheet document located in the SPC folder.